## **Convertir de fotografía a retrato**

En este pequeño tutorial de photoshop, les enseñare una técnica básica de convertir una fotografía a un retrato. (Puedes hacerlo en Cualquier versión de Photoshop)

Aquí los pasos:

1.- Tener una fotografía escaneada o descargada de una cámara fotográfica en tu PC o Portátil, si deseas practicar con la foto con la cual practiqué puedes descargarlo desde aquí: Descargar.

2.- Abrir la fotografía en Photoshop.

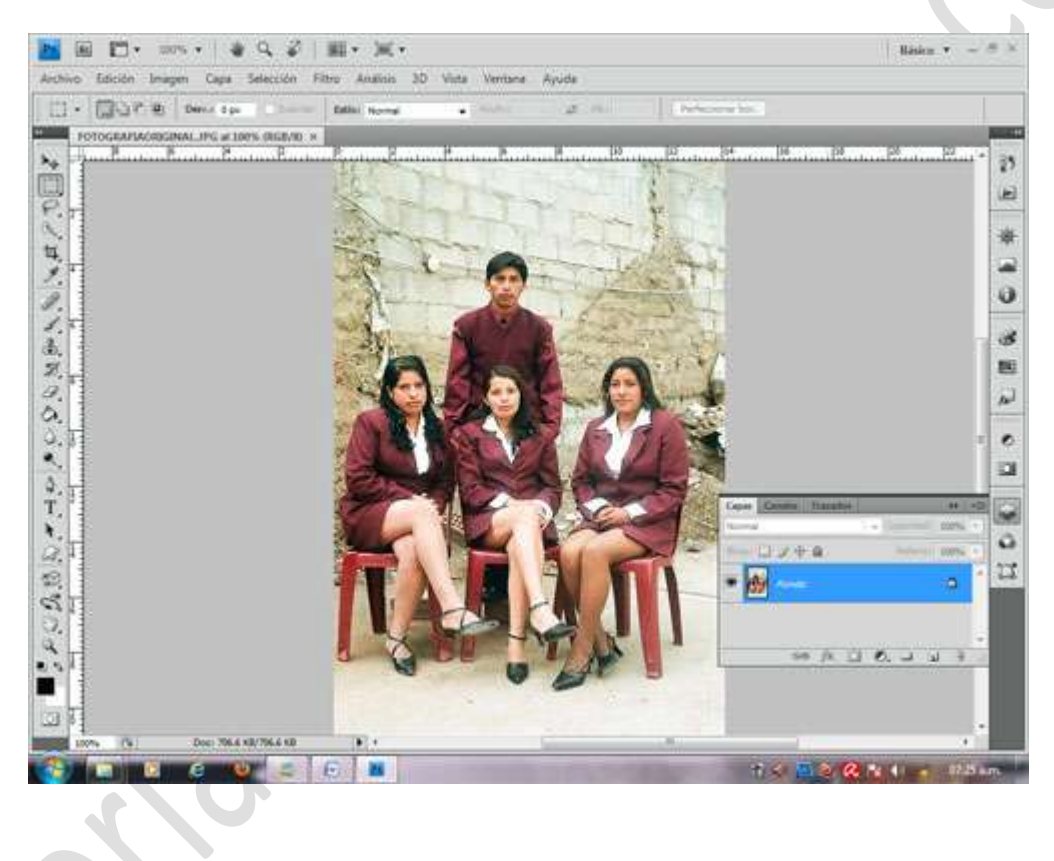

3.- Una vez ya abierta la fotografía, procedemos a duplicar la capa presionando CTRL + J.

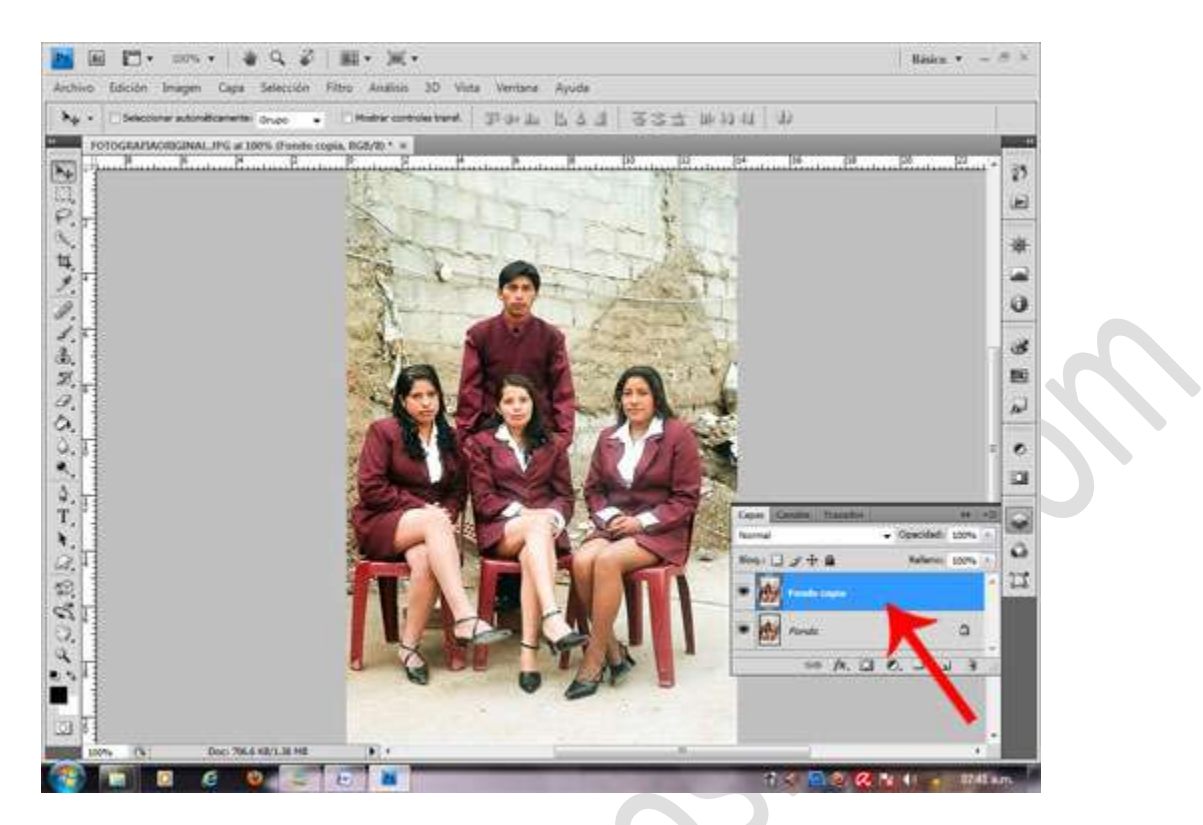

4.- Ahora estando sobre la capa duplicada aplicamos el siguiente cambio desde el menú Imagen/Modo/Escala de grises. Si aparece una ventana de alerta eligen la opción "No acoplar" y posiblemente aparezca una ventana de confirmación y presionas sobre "Descartar".

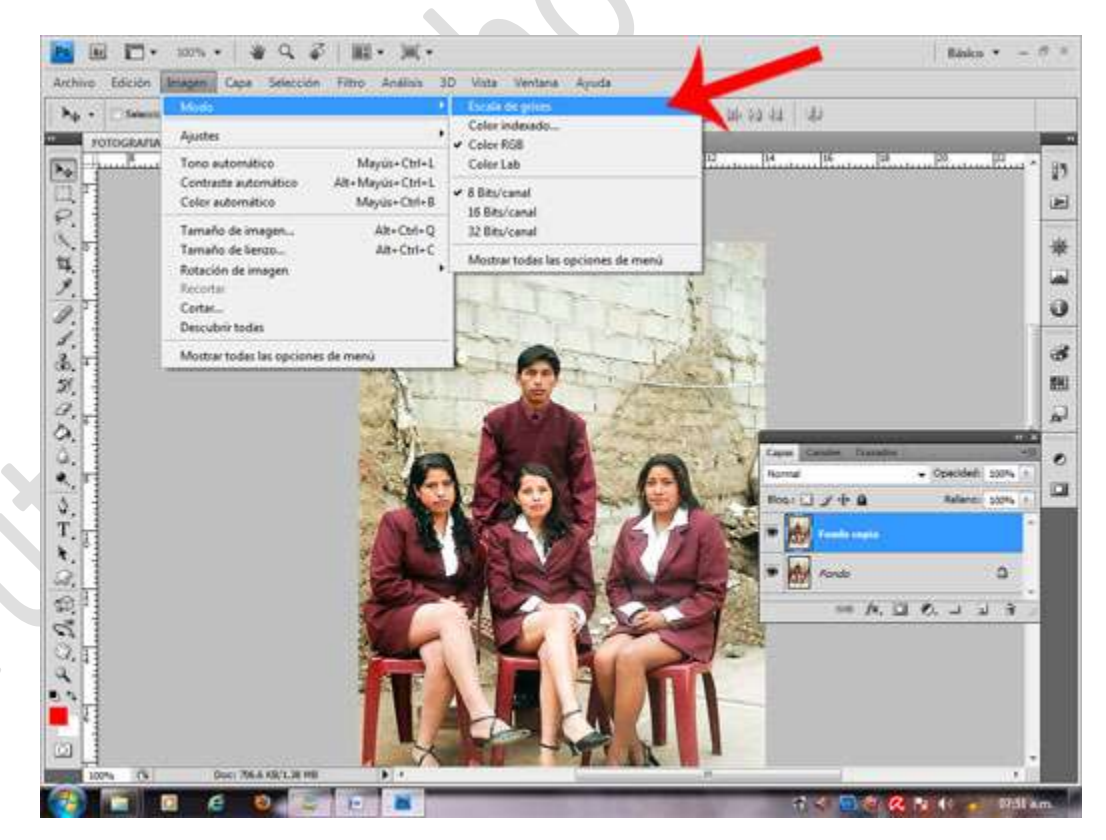

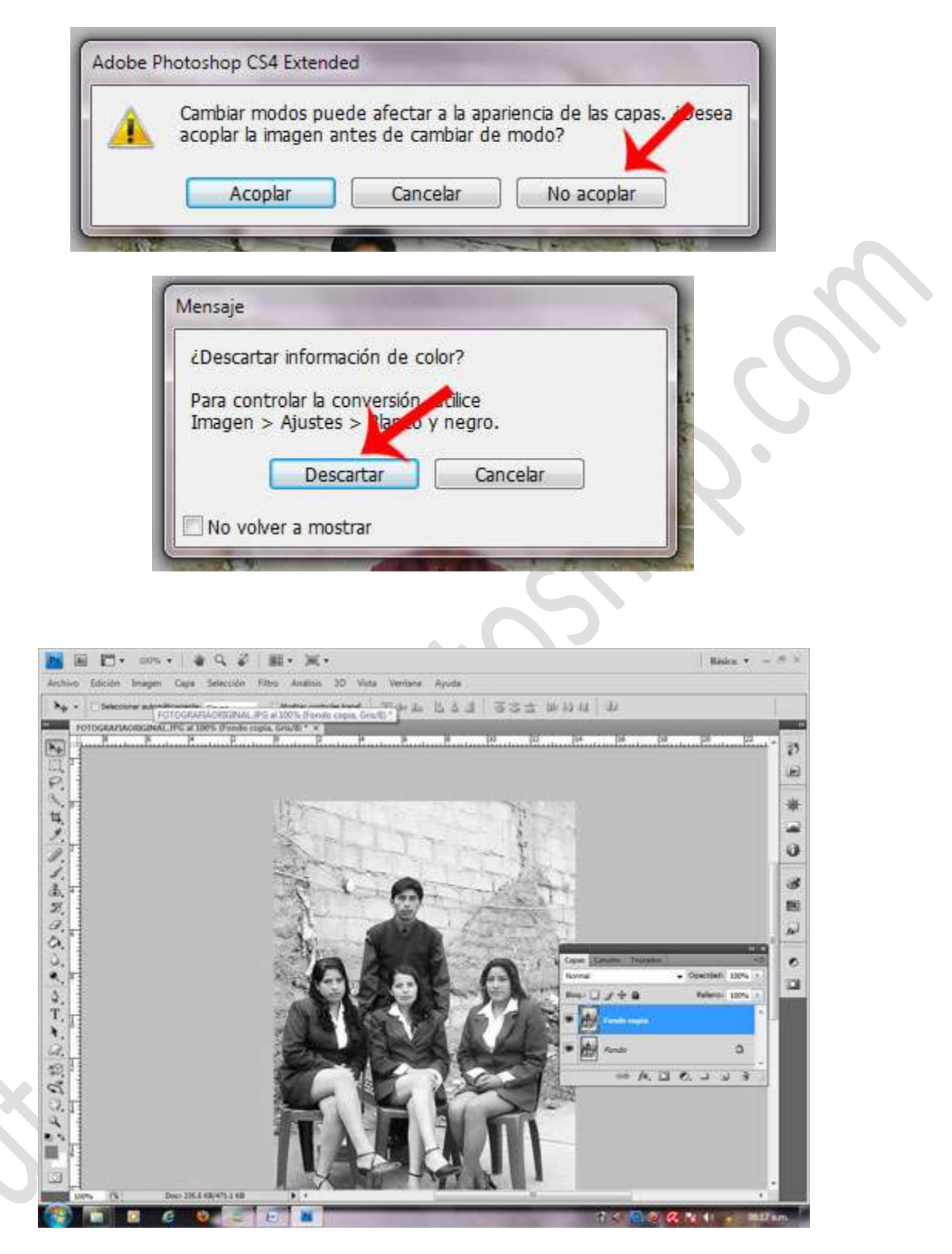

5.- Aplicar lo siguiente ajuste: menú Imagen/Ajustes/Invertir ó Presionar CTRL+I.

Resultado

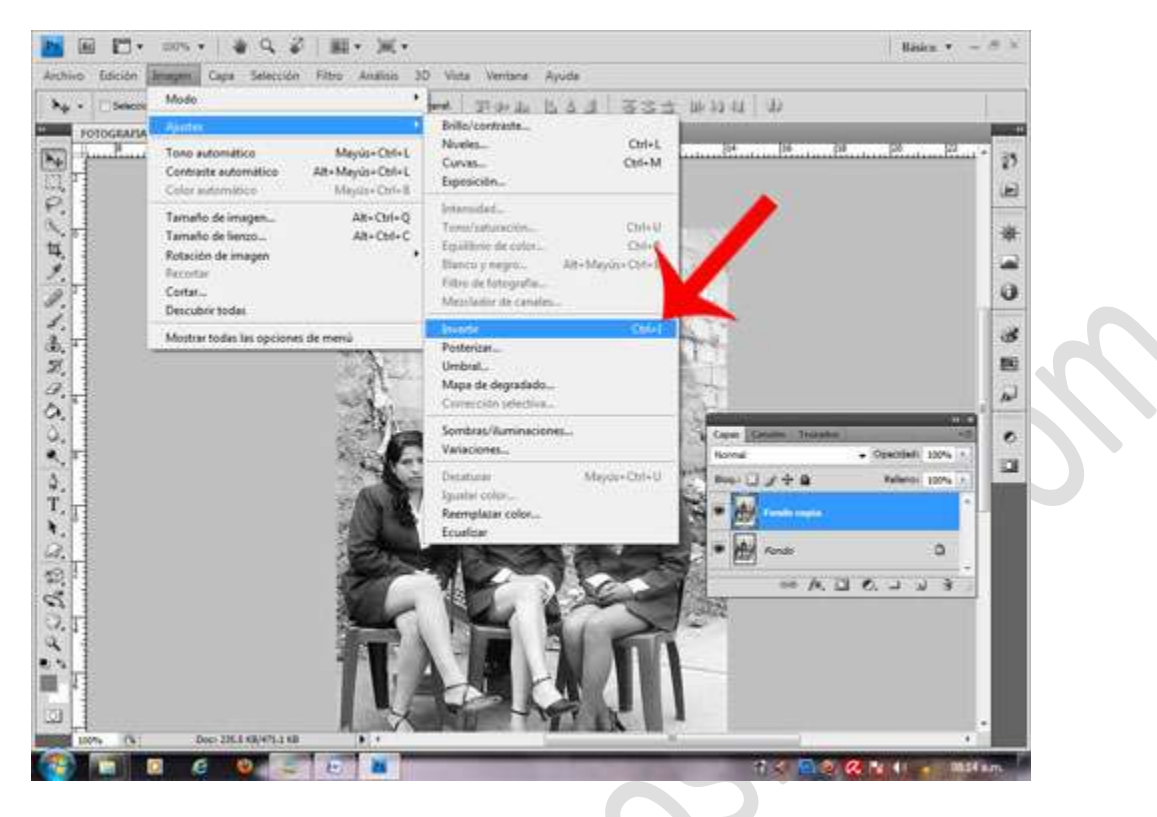

Seguidamente quedara así:

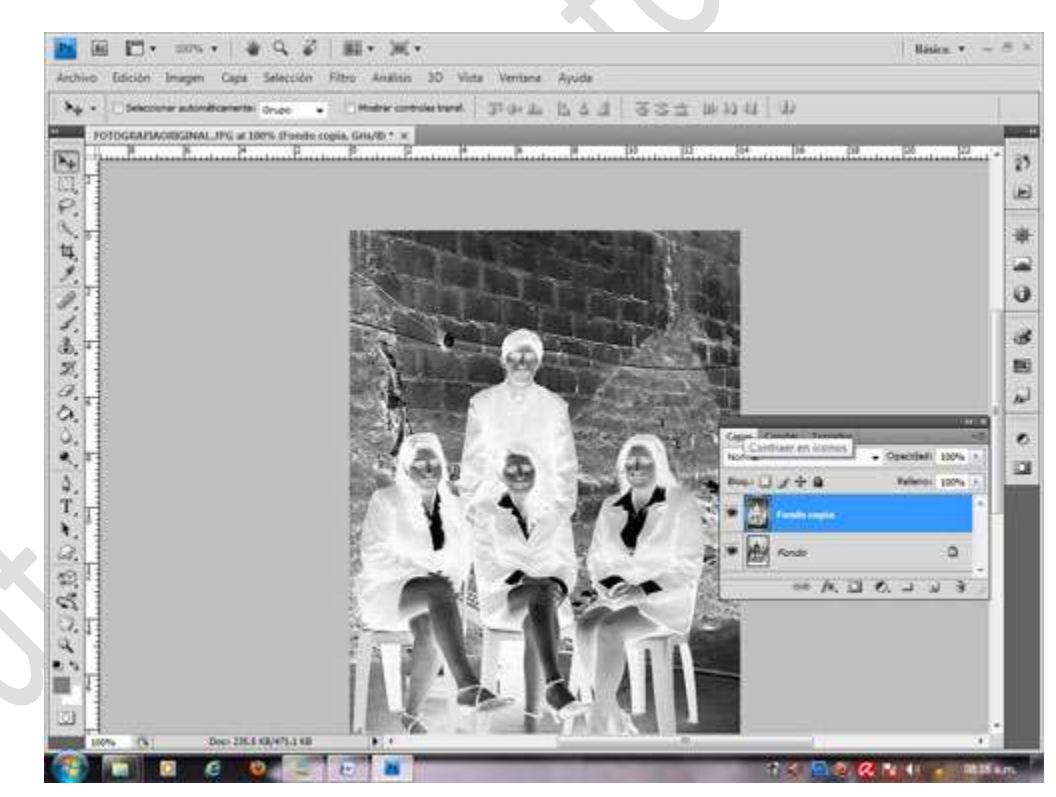

6.- Ahora le cambiaremos el Modo de fusión de la capa copia y elegimos "sobreexponer color".

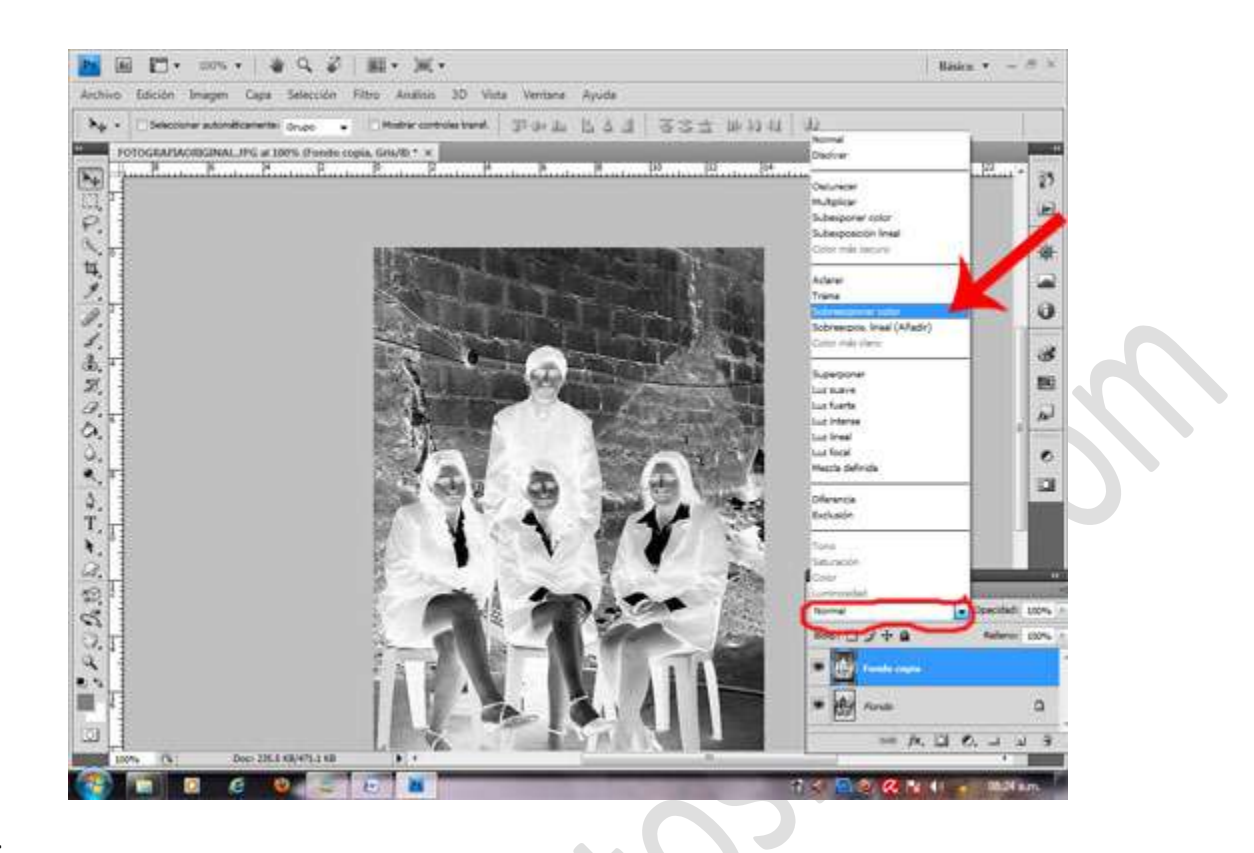

## Quedaría así:

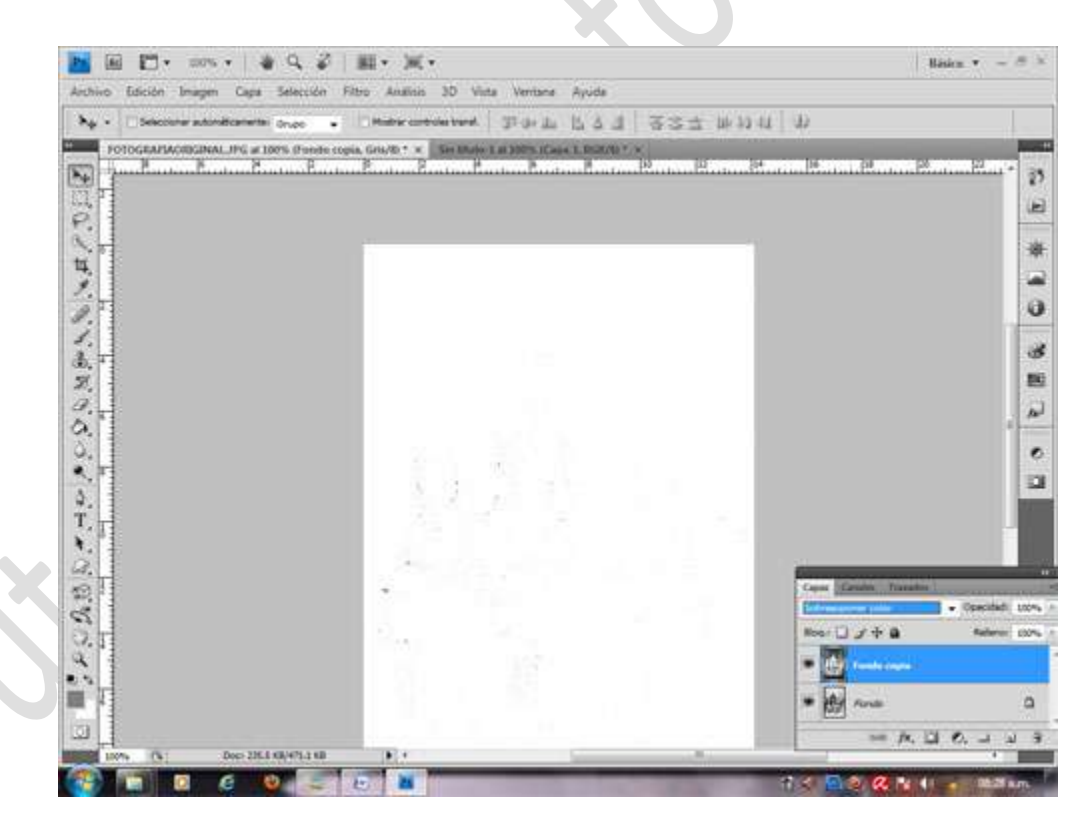

7.- Como último paso aplicamos el siguiente Filtro: Menú Filtro/Otro/Mínimo. Seguidamente configuramos el valor del radio entre 1 o 2.

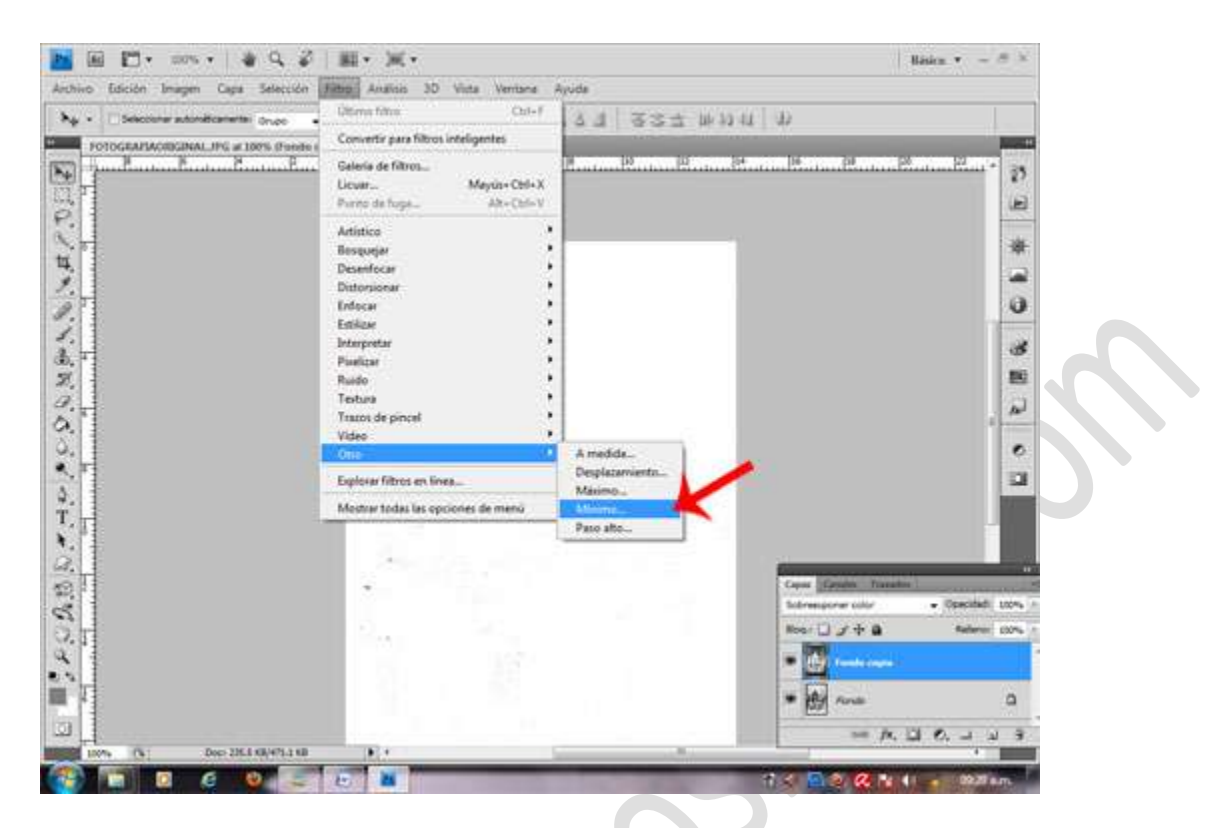

Configurar el valor del radio en la siguiente ventana:

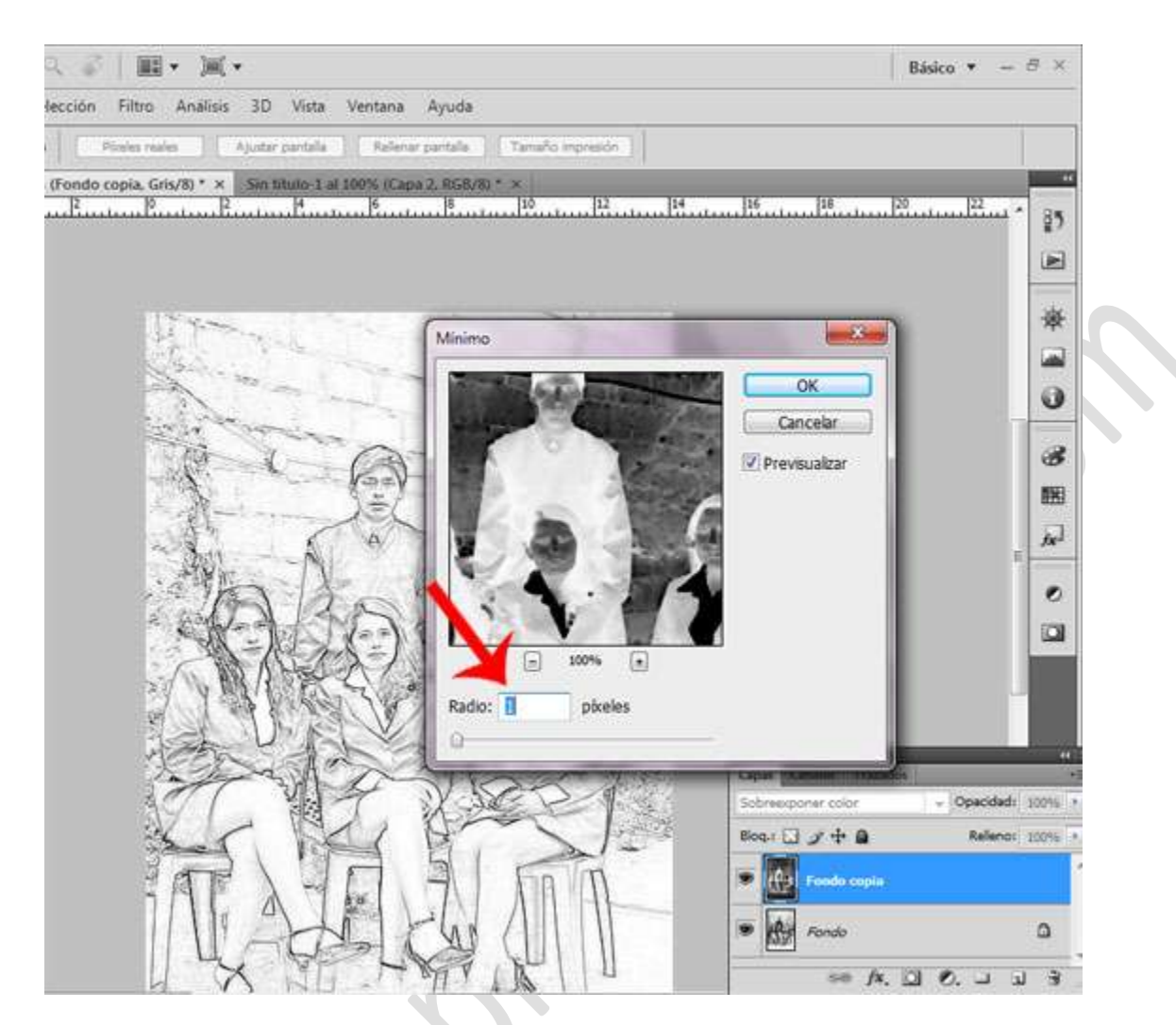

En lo personal siempre lo dejo en 1 porque parece más real el retrato, pero pueden configurar el valor del con otros valores.

8.- ACABADO:

Quedaría así el acabado de la fotografía

**Fotografía Original**

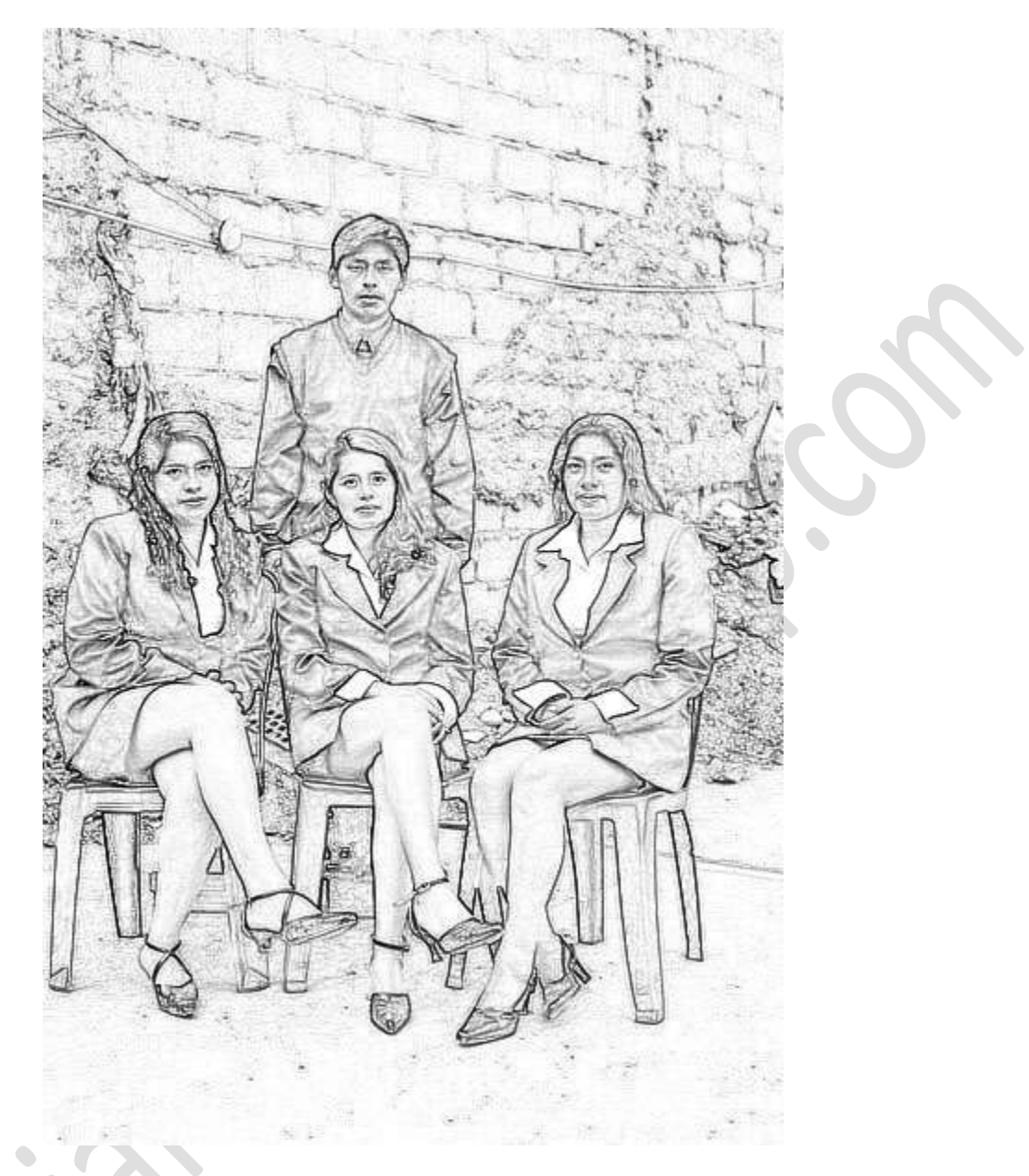

Espero haberles ayudado con este tutorial de photoshop, estaré esperando sus comentarios.